# **Tektronix®**

**AWG52UP Option SSD, SSD-WIN10 AWG5200 Series Upgrades**

**Instructions**

**www.tek.com**

\*P075109601\* 075-1096-01

Copyright © Tektronix. All rights reserved. Licensed software products are owned by Tektronix or its subsidiaries or suppliers, and are protected by national copyright laws and international treaty provisions.

Tektronix products are covered by U.S. and foreign patents, issued and pending. Information in this publication supersedes that in all previously published material. Specifications and price change privileges reserved.

TEKTRONIX and TEK are registered trademarks of Tektronix, Inc.

**Contacting Tektronix**

Tektronix, Inc. 14150 SW Karl Braun Drive P.O. Box 500 Beaverton, OR 97077 USA

For product information, sales, service, and technical support:

- $\blacksquare$  In North America, call 1-800-833-9200.
- Worldwide, visit [www.tek.com](http://www.tek.com/contact) to find contacts in your area.

# **Service safety summary**

Only qualified personnel should perform service procedures. Read this *Service safety summary* before performing any service procedures.

**Do not service alone.** Do not perform internal service or adjustments of this product unless another person capable of rendering first aid and resuscitation is present.

**Disconnect power.** To avoid electric shock, switch off the instrument power, then disconnect the power cord from the mains power.

**Use care when servicing with power on.** Dangerous voltages or currents may exist in this product. Disconnect power, remove battery (if applicable), and disconnect test leads before removing protective panels, soldering, or replacing components.

To avoid electric shock, do not touch exposed connections.

## **Kit overview**

This document provides instructions to install the solid state drive on the following Tektronix products:

- AWG5202 Arbitrary Waveform Generators Ľ,
- $\Box$ AWG5204 Arbitrary Waveform Generators
- $\blacksquare$ AWG5208 Arbitrary Waveform Generators

#### **Upgrade kits covered by these instructions**

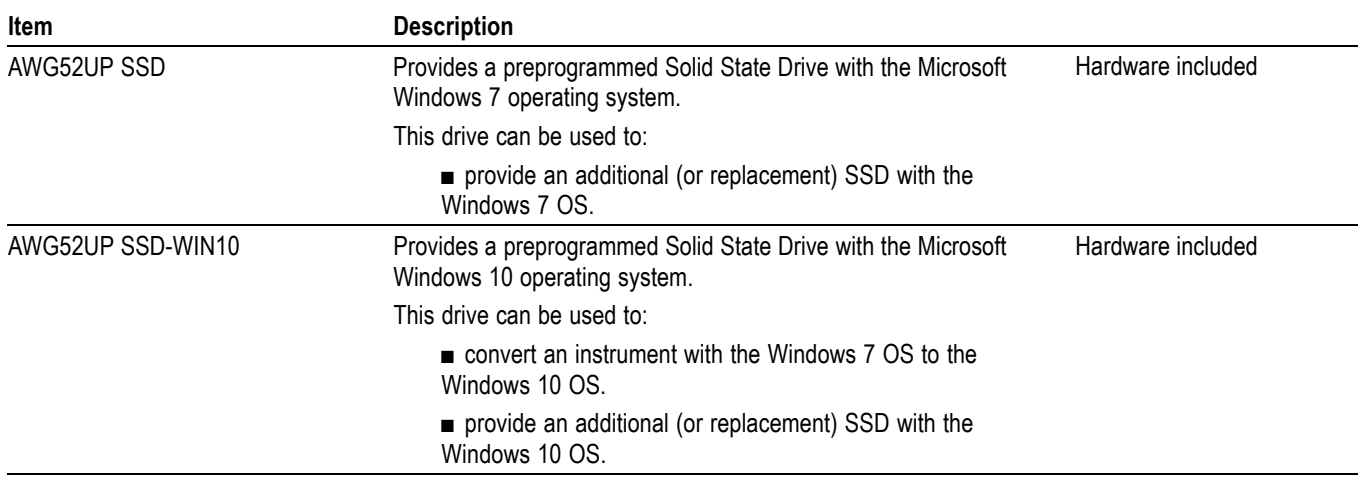

For a complete list of available options, see the Tektronix website (www.tektronix.com) or your Tektronix representative.

### **Kit parts lists**

**AWG52UP SSD and AWG52UP SSD-WIN10** The kit contains the following items:

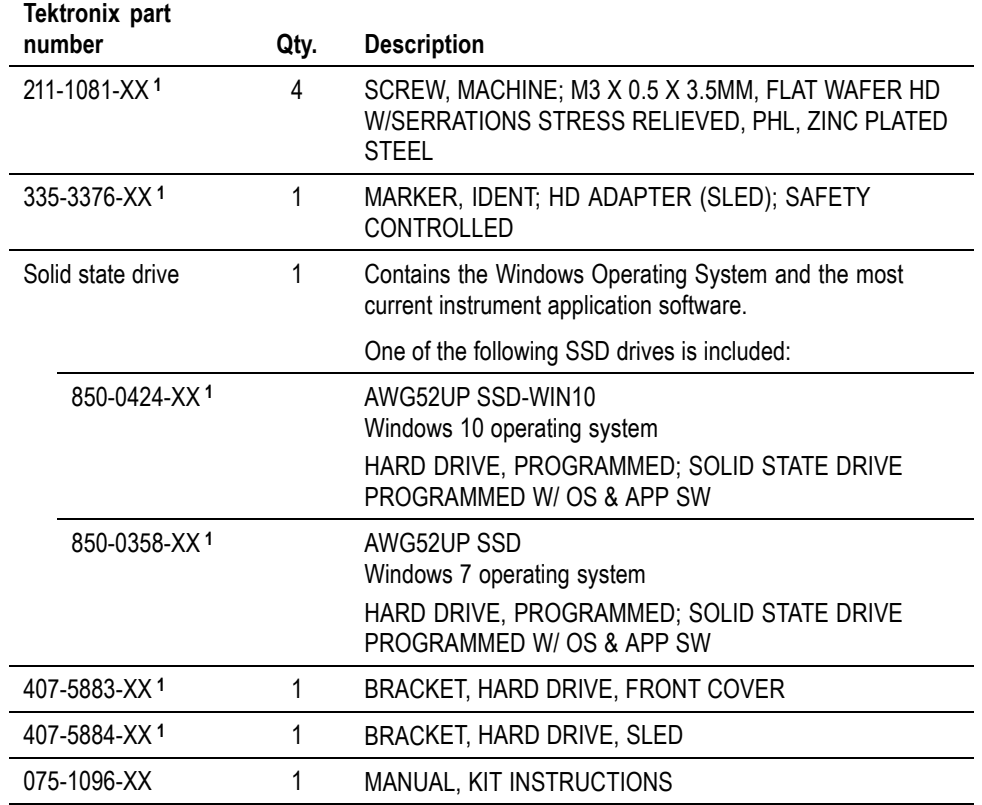

**1** The hard drive and the mechanical sled components are pre-assembled.

# **Installation**

Refer to the one (or more) of the following installation sections pertaining to the upgrade(s) you are installing.

#### **Minimum tool and equipment list**

No special tools or equipment is required to install the upgrade kits covered by these installation instructions.

#### **AWG52UP SSD and AWG52UP SSD-WIN10 installation**

*NOTE. Before installing the new hard drive, use an external backup device to back up any files on your instrument for use on the new hard drive.*

Install the hard drive using the following procedure:

- **1.** Power off the instrument.
- **2.** Loosen the thumb screws and remove the existing hard drive.
- **3.** Insert the new hard drive sled and then tighten the thumb screws, securing the drive. (The hard drive and hard drive sled components are pre-assembled in the kit.)

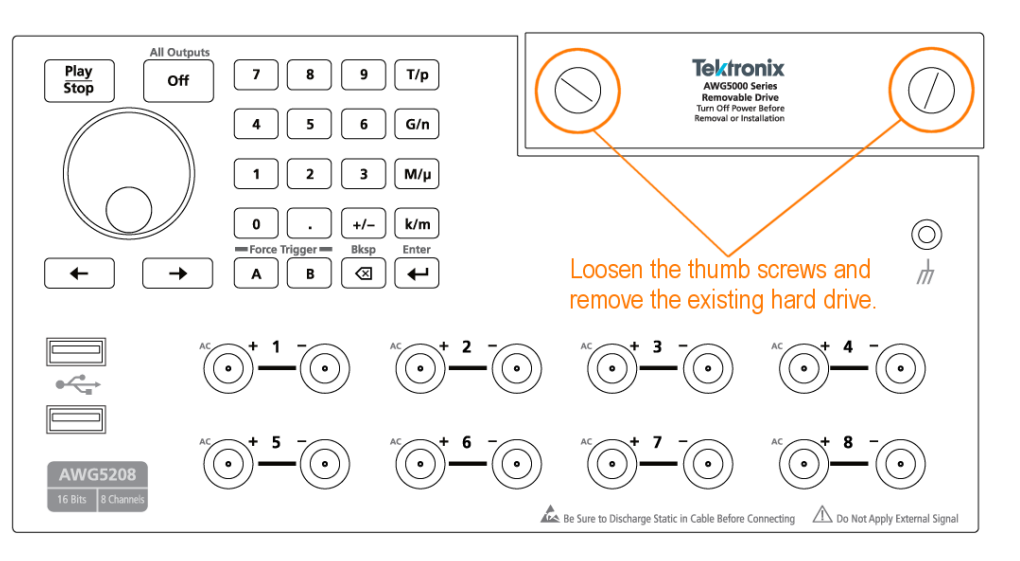

**4.** Power on the instrument to verify operation.

*NOTE. In the hard drive contains Microsoft Windows 10, activation is required. See the following.*

**Windows 10 activation** The version of Microsoft Windows 10 included on the hard drive is shipped in Deferred Activation mode. Microsoft has a default activation method that requires a connection to the Internet. If you do not have a connection, you can activate Windows by phone or you can continue to operate in Deferred Activation mode.

**First time activation.** You can activate Windows 10 two ways.

- Connect to the Internet. Windows will automatically activate. You can also **The Co** go to System Properties to connect and activate.
- **The Co** Call Microsoft and speak with a representative to activate Windows 10. Contact information and a unique activation code (installation ID) will appear in a pop up window.

**Activation with removable drives.** If the SSD is removed from one instrument and inserted into another instrument, the activation process needs to be run again. If instrument 2 is not connected to the Internet, the activation fails and an Activate Windows watermark is displayed on the screen. To activate Windows and remove the watermark, you must connect to the Internet or call Microsoft.

# **Verify instrument software version**

Tektronix recommends to update to the latest available application software for your instrument.

- **1.** Select **Utilities** > **About my AWG**. Under System Information, note the Software Version number.
- **2.** Use your Web browser to go to: www.tektronix.com/software.
- **3.** Search for your instrument's model number and follow the link to the software.
- **4.** If the installed software is older than that available, download the software.
- **5.** Follow the instructions on the Web page to install the software.